#### SCHEV PPF Portal

#### 1.1.1.1 Enrollment/Graduation Data

During **Recertification**, the school will be required to enter Enrollment/Graduation Data. The school user will be able to view previous data from the Recertification Summary screen.

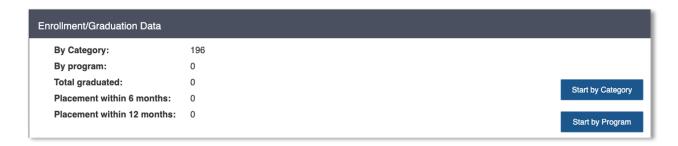

To begin working on the Enrollment/Graduation Data section of the Recertification Application, the user will click Start by Category or Start by Program.

#### 1.1.1.1.1 Enrollment/Graduation Data by Category

While in the Enrollment Information Section it is important to note that the only Category type(s) that will appear is based on what Credentials the school offers (currently under the **Programs/Course** section). For example, if the school only offers Diplomas, the only Category type will be Diplomas.

To add or update Enrollment Information the user will click either Edit or Add.

Note - Add will only appear if the Category is new.

Note - any updates added, edited, or deleted enrollment information will automatically update the Enrollment Information page and the Recertification Summary page.

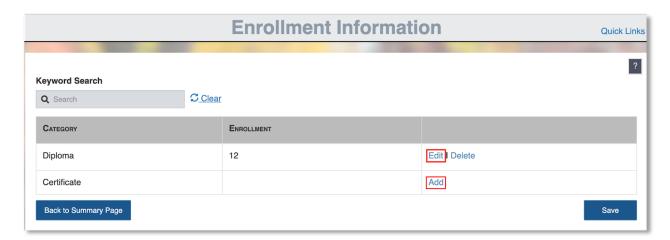

# 1.1.1.1.2 Adding/Editing Enrollment Information by Category

After the user selects **Edit**, they will be taken to the Enrollment Information page by Category where they can **Add New Enrollment Category**, **Edit existing Enrollment Category**, or **Delete existing Enrollment Category**.

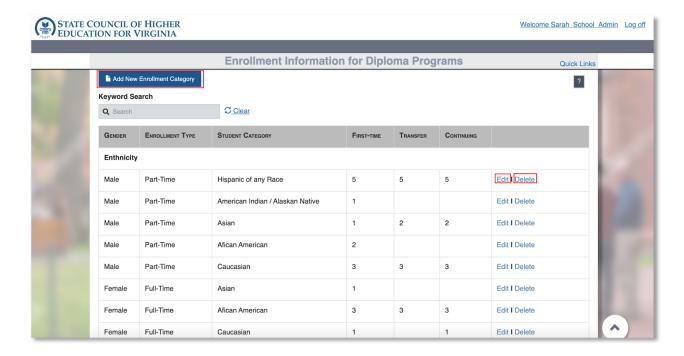

## 1.1.1.1.3 Adding Enrollment Information by Category

If the user clicks **Add New Enrollment Category**, a popup will appear on the screen. The user is able to use the radio buttons to select **Gender** and **Enrollment** type. As the user is selecting from the top options (**Gender** and **Enrollment** type), the application will populate data that was previously inputted.

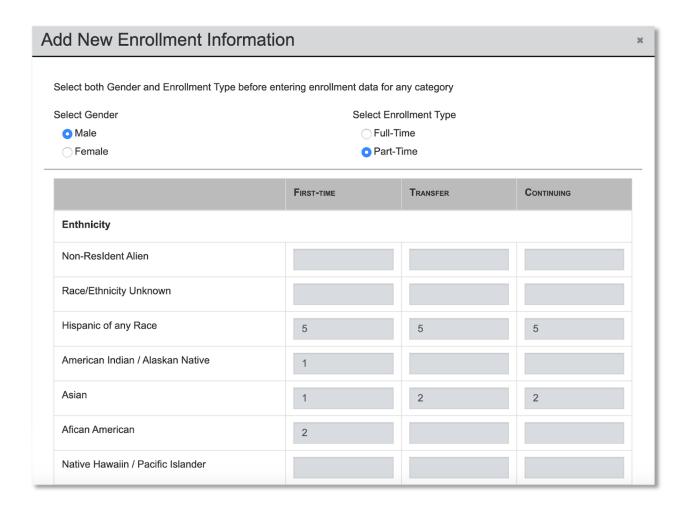

The user can add new or edit existing enrollment data. As the user is adding or editing data, the application will automatically total enrollment information.

Once the user is done adding or editing existing information, the user will select **Save** to save the changes.

# 1.1.1.1.4 Editing Enrollment Information by Category

The user is able to edit existing enrollment information by selecting **Edit**. Once **Edit** is selected, input boxes will appear on the screen. The user can select **Cancel** to close the edit boxes, select **Delete** to delete enrollment information, or add/edit data, then hit **Save** to save changes.

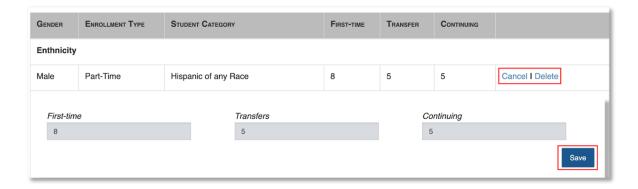

# 1.1.1.1.5 Deleting Enrollment Information by Category

The user is able to delete enrollment information by selecting **Delete**. If the user selects **Delete**, a popup message will appear on the screen asking for deletion confirmation.

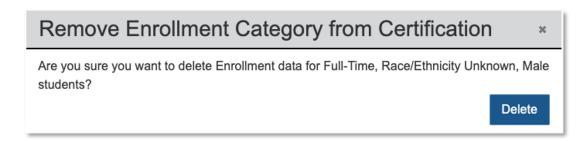

#### 1.1.1.1.6 Enrollment Information by Program

Once on the Enrollment Information by Program page, the user will be able to enter enrollment data by Program. Note - the application will automatically pull existing and new program information to this screen.

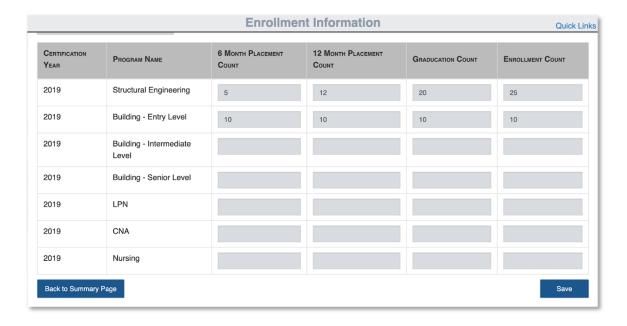

The user will fill out all enrollment information then select **Save** to save all changes. The changes will appear on the **Recertification Summary** screen.